# RAMP GAMESHEET APP INSTRUCTIONS Version 1.5

### **Prior to Game:**

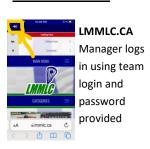

1. League Players - Manager enters all registered players (note: must enter with a jersey #; hint: if no # yet, enter with a placeholder otherwise program codes players as AP (Call Ups))

2. Staff Members—Manager enters Coaches. First Name, Last Name, Position, Email & Phone Number, NCCP # is put in Position. le HC 456123

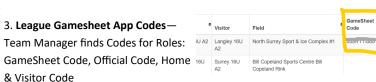

Note: EACH Game has a UNIQUE set of 4 CODES

CODES auto vanish from APP after 7 days

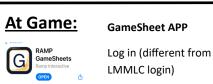

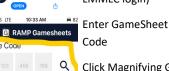

Click Magnifying Glass

RAMP Team App

★ League Games

Contact List

Print Labels

☐ League Gamesheet App

12:00 PM type needed

12:00 PM

12:00 PM

From list

of Games:

Select

Game

Current

and User

**EACH Game has a UNIQUE set of 4 CODES** 

# **Home & Visiting Teams Update Attendance**

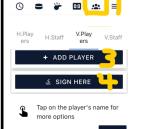

Surrey C (Visitor)

Goalie

Login with Home/Visitor Code

- 1.To Edit & Complete Roster for this game, select this icon. Then select Home or Visitor Players or Staff
- 3. Add Call Ups—Mark as AP (note: must enter with a jersey #; hint: if no # yet, enter with a placeholder )
- 4. Sign Off on Roster

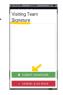

2. Toggle—Green = present, Red = Not

## Score Bench

Game Code

After current GameSheet code is entered and current game and gamesheet user type selected, the ScoreBench will be able to enter goals, penalties, officials and other admin.

## To Enter Goals:

**G** RAMP Gamesheets

NEW GOAL

SYNC GOALS

0:0

•

#### To Enter Penalties:

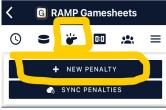

1.Select "puck"icon

2. Click on + NEW GOAL

3. New screen opens

Enter: Period, Minute, Seconds

Select Team

Choose Type of Goal

Select Player for Goal

Select Players for Assists

Click SAVE

# 1.Select "whistle" icon

2.Click on + NEW PENALTY

3. New screen opens

Enter: Period, Minute, Seconds

Select Offence

Select Team

Select Player

Click SAVE

NOTE: do not use "Check from Behind 4 mins"

Use "Check from Behind CFB 2 mins" and enter it twice

#### To Enter Officials:

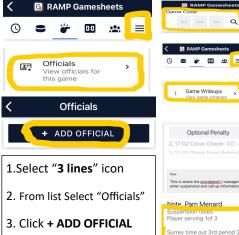

4. New screen opens

**Enter: Official Name** 

Enter: Official Role (ie TimeKeeper, ScoreKeeper, Referee Crew Chief, Referee, Shot Clock, Mentor Referee)

Click SAVE

# To Note Suspensions, Call Ups, Time outs

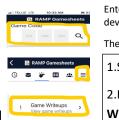

Optional Penalty

Player serving 1of 3

Enter Officials Code (on same device as gamesheet code)

Then Select Current Game/Officials

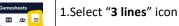

2.From list Select "Game Writeups"

3. New screen opens

Select "Note"

Select "Optional Penalty"

**Enter information** 

Click SAVE

# At End of Game:

- 1.Ensure all Goals / Penalties Entered
- 2.Officials Review GameSheet
- 3.Officials Sign (Best if they each log in using Official Code on own device)
- 4.Toggle "Mark Game as Completed" to Green (on main page of Gamesheet)